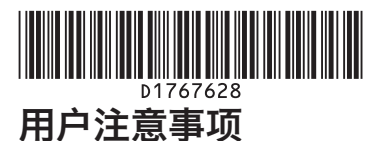

本机支持 AirPrint。 有关 AirPrint 的更多信息,请访问: http://support.apple.com/kb/HT4356。 如果通过以下步骤无法建立连接,请联系您的服务代表。

#### ●注

- 使用 AirPrint 打印时, 请务必采用机器证书。
- 使用 AirPrint 打印时,请取消打印机作业验证或选择 [ 简单 ( 全部 )]。有关详细信息,请参见主单元随附 手册《安全指南》中"配置用户验证"。
- 使用 AirPrint 打印时,不可同时接受多份作业。打印完当前作业后,继续打印下一份作业。
- AirPrint 可以和 iOS 设备或 MAC 联网的打印机一起使用。该启用 AirPrint 的打印机必须和 iOS 设备或 MAC 连接到同一网络。

#### 如果您无法使用 AirPrint,检查以下功能是否已启用 :

- AirPrint
- IPP 和 Bonjour

IPP 和 Bonjour 为默认启用。要登录,请参见"安全指南"。登录步骤如下:

### **1.** 以网络管理员身份登录 WebImageMonitor。 **2.** 单击 [ 设备管理 ] > [ 配置 ]。 **3.** 单击 [ 网络 ] 中的 [AirPrint]。 **4.** 检查 [AirPrint] 是否设置为 [ 允许 ]。 如果未设置,按 [ 允许 ]。 **5.** 单击 [ 确定 ]。 **6.** 单击 [ 网络 ] 中的 [IPv4]。 **7.** 检查 [IPP] 是否设置为 [ 有效 ]。 没有选择 [ 有效 ], 请选择。 **8.** 单击 [ 确定 ] 以继续。 **9.** 单击 [ 网络 ] 中的 [Bonjour]。 **10.**检查 **[Bonjour]** 中的 **[IPv4]** 或 **[IPv6]** 是否设置为 **[** 有效 **]**。 没有选择 [ 有效 ], 请选择。 **11.**单击 [ 确定 ]。

本機支援 AirPrint。 關於更多 AirPrint 的資訊,請造訪: http://support.apple.com/kb/HT4356。 若使用下列程序無法建立連線,請聯絡您的服務代表。

#### $\bigcirc$

#### IPP-SSL 设置

要使用 AirPrint,检查以下项目并配置设置。

#### **♦** SSL 通信已启用。( 已安装设备证书。)

- 以 AirPrint 列印時,請務必採用一個機器憑證。
- 以AirPrint列印時 請取消印表機工作驗證或選擇[簡易(全部)]。關於詳細資訊 請參閱主機隨附手冊中的「安 全性指南」、「設定使用者驗證」。
- 以 AirPrint 列印時,無法同時接受多個工作。列印目前工作之後,請繼續列印下一個工作。
- AirPrint 可用於透過網路與 iOS 裝置或 Mac 連接的印表機。啟用 AirPrint 的印表機必須連接至跟 iOS 裝置或 Mac 相同的網路。

若您無法使用 AirPrint, 請檢查下列功能是否啟用:

- AirPrint
- IPP 與 Bonjour

預設會啟用 IPP 與 Bonjour。關於登入,請參考「安全性指南」。登入程序如下:

- **1.** 以网络管理员身份登录 WebImageMonitor。
- **2.** 单击 [ 设备管理 ] > [ 配置 ]。
- **3.** 单击 [ 安全 ] 中的 [Device Certificate]。
- 4. 检查"证书 1"的状态。
- 确认"证书状态"设置为"已安装"。
- 检查"有效期"并确认证书未到期。
- \* [ 证书状态 ] 设置为"无"时,创建并安装证书。若要创建并安装证书,请参见主单元随附手册《安全指南》
- 中"通过设备证书保护通信路径"。
- \* 当显示错误信息时,请参见主单元随附手册《故障排除》中的"因用户证书出现问题而无法操作机器时"。

- 確認「憑證狀態」是否設為「已安裝」。
- 檢查「有效期間」並確認憑證未過期。
- \* [ 憑證狀態 ] 設為「無」時,請建立並安裝一個憑證。若要建立並安裝憑證,請參閱主機隨附手冊中的「安 全性指南」、「透過裝置憑證保護通訊路徑」。
- \* 出現錯誤訊息時,請參閱主機隨附手冊中的「疑難排解」、「因為使用者憑證有問題而無法操作機器時」。
- **♦** 已启用 SSL 版本可用于 IPv4 或 IPv6。 TLS1.2 已启用。
- **1.** 以网络管理员身份登录 WebImageMonitor。
- **2.** 单击 [ 设备管理 ] > [ 配置 ]。
- **3.** 单击 [ 安全 ] 中的 [SSL/TLS]。
- **4.** 检查以下项目并配置适当的设置。
- 用于 SSL/TLS 互联网协议的版本设置为 [ 有效 ]。 • [SSL/TLS 版本 ] 中的 [TLS1.2] 设置为 [ 有效 ]。
- **5.** 单击 [ 确定 ]。

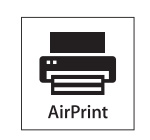

AirPrint 和 AirPrint 标志是 Apple Inc. 的商标。

## 使用者注意事項

#### **1.** 以網路管理員身份登入至 WebImageMonitor。

- **2.** 按一下 [ 裝置管理 ] > [ 設定 ]。 **3.** 按一下 [ 網路 ] 中的 [AirPrint]。
- **4.** 檢查 [AirPrint] 已設為 [ 允許 ]。
- 若沒有,請按下 [ 允許 ]。 **5.** 按一下 [ 確定 ]。
- 
- **6.** 按一下 [ 網路 ] 中的 [IPv4]。

**7.** 檢查 [IPP] 已設為 [ 有效 ]。 除非已選擇 [ 有效 ],否則請選擇它。 **8.** 按一下 [ 確定 ] 來繼續。 **9.** 按一下 [ 網路 ] 中的 [Bonjour]。 **10.**檢查 [Bonjour] 中的 [IPv4] 或 [IPv6] 其中之一已設為 [ 有效 ]。 除非已選擇 [ 有效 ],否則請選擇它。 **11.**按一下 [ 確定 ]。

#### IPP-SSL 設定

要使用 AirPrint,請檢查底下項目並配置設定。

**♦** 已啟用 SSL 通訊。(已安裝裝置憑證。)

**1.** 以網路管理員身份登入至 WebImageMonitor。

**2.** 按一下 [ 裝置管理 ] > [ 設定 ]。

**3.** 按一下 [ 安全性 ] 中的 [Device Certificate]。

### **4.** 檢查「憑證 1」狀態。

- **♦** 已啟用 IPv4 或 IPv6 可使用的 SSL 版本。 已啟用 TLS 1.2。
- **1.** 以網路管理員身份登入至 WebImageMonitor。
- **2.** 按一下 [ 裝置管理 ] > [ 設定 ]。
- **3.** 按一下 [ 安全性 ] 中的 [SSL / TLS]。

## **4.** 檢查底下項目並配置適當設定。

- 使用於 SSL/TLS 的網際網路通訊協定版本已設為 [ 有效 ]。
- [SSL/TLS 版本 ] 中的 [TLS1.2] 已設為 [ 有效 ]。
- **5.** 按一下 [ 確定 ]。

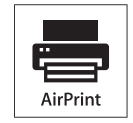

AirPrint 和 AirPrint 標誌是 Apple Inc. 的商標。

© 2015 Printed in Thailand EN AU ZH CN ZH TW KO KR D176-7628

## Notes for Users

This machine supports AirPrint.

For more information about AirPrint, please visit: http://support.apple.com/kb/HT4356. If no connection can be established by using the following procedure, contact your service representative.

### **U**Note

• AirPrint • IPP and Bonjour

- **2. Click [Device Management] > [Configuration].**
- **3. Click [AirPrint] in [Network].**
- **4. Check that [AirPrint] is set to [Permit].** If it is not, press [Permit].
- **5. Click [OK].**
- **6. Click [IPv4] in [Network].**
- **7. Check that [IPP] is set to [Active].**
- Unless [Active] is selected
- When printing with AirPrint, be sure to adopt a machine certificate.
- When printing with AirPrint, cancel printer job authentication or select [Simple(All)]. For details, refer to "Security Guide", "Configuring User Authentication" in the manual included with the main unit.
- When printing with AirPrint, multiple jobs cannot be accepted at a time. After printing a current job, proceed to print the next job.
- AirPrint can be used with printers that are networked with the iOS device or Mac. The AirPrint-enabled printer must be connected to the same network as the iOS device or Mac.

If you cannot use AirPrint, check that the following functions are enabled:

IPP and Bonjour are enabled by default. Refer to Security Guide for login. The login procedure is as follows:

## **1. Log in to WebImageMonitor as a network administrator.**

**8. Click [OK] to proceed. 9. Click [Bonjour] in [Network]. 10.Check that either of [IPv4] or [IPv6] in [Bonjour] is set to [Active].** Unless [Active] is selected, select it. **11.Click [OK].** 

## **IPP-SSL Settings**

To use AirPrint, check the items below and configure settings.

- AirPrint 를 사용하여 인쇄하는 경우 기기 인증서를 선택해야 합니다
- AirPrint 를 사용하여 인쇄하는 경우 프린터 작업 인증을 취소하거나 [ 단순 ( 전체 )] 을 선택하십시오 . 자 세한 내용은 본체와 함께 제공된 설명서 중 " 보안 가이드 " 와 " 사용자 인증 구성 " 을 참조하십시오 .
- AirPrint 를 사용하여 인쇄하는 경우 여러 개의 작업을 한 번에 수락하지 못합니다 . 현재의 작업을 인쇄한 후 다음 작업을 인쇄하십시오 .
- AirPrint 는 네트워크를 통해 iOS 장치 또는 Mac 에 연결된 프린터에서 사용할 수 있습니다 . AirPrint 사 용 프린터를 iOS 장치 또는 Mac 과 동일한 네트워크에 연결해야 합니다 .
- AirPrint 를 사용할 수 없는 경우 다음 기능이 활성화되어 있는지 확인하십시오 .
- AirPrint
- IPP 및 Bonjour

- **♦ SSL communication is enabled. (Device certificates are installed.)**
- **1. Log in to WebImageMonitor as a network administrator.**
- **2. Click [Device Management] > [Configuration].**
- **3. Click [Device Certificate] in [Security].**
- **4. Check the status of "Certificate 1".**
- Confirm that "Certificate Status" is set to "Installed".
- • Check "Validity Period" and confirm that the certificate is unexpired.
- \* When [Certificate Status] is set to "None", create and install a certificate. To create and install certificates, refer to "Security Guide", "Protecting the Communication Path via a Device Certificate" in the manual sup-

치하려면 본체와 함께 제공된 설명서 중 " 보안 가이드 " 와 " 장치 인증서를 통한 통신 경로 보호 " 를 참조 하십시오

- plied with the main unit.
- \* When an error message is displayed, refer to "Troubleshooting", "When the Machine Cannot Be Operated Due to a Problem with the User Certificate" in the manual supplied with the main unit.
- **♦ The SSL version that can be used for either IPv4 or IPv6 is enabled. TLS 1.2 is enabled.**
- **1. Log in to WebImageMonitor as a network administrator.**
- **2. Click [Device Management] > [Configuration].**
- **3. Click [SSL / TLS] in [Security].**
- **4. Check the items below and configure proper settings.**
- The version of the Internet protocol used for SSL/TLS is set to [Active]
- [TLS1.2] in [SSL/TLS Version] is set to [Active].
- **5. Click [OK].**

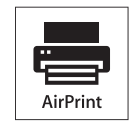

AirPrint and the AirPrint logo are trademarks of Apple Inc.

# **사용자 참고 사항**

이 기기에서는 AirPrint 가 지원됩니다 .

AirPrint 에 대한 자세한 내용은 http://support.apple.com/kb/HT4356 에서 확인할 수 있습니다 . 다음 방법으로 연결을 구축할 수 없는 경우 서비스 담당자에게 문의하십시오 .

## ●참고

IPP 와 Bonjour 는 기본으로 활성화되어 있습니다 . 로그인에 대한 내용은 보안 가이드를 참조하십시오 . 다음 절차에 따라 로그인할 수 있습니다 .

### **1. WebImageMonitor 에서 네트워크 관리자로 로그인합니다 .**

- **2. [ 장비 관리 ] > [ 구성 ] 을 클릭합니다 .**
- **3. [ 네트워크 ] 에서 [AirPrint] 를 클릭합니다 .**
- **4. [AirPrint] 가 [ 허가 ] 로 설정되어 있는지 확인합니다 .** 설정되어 있지 않으면 [ 허가 ] 를 누르십시오 .
- 
- **5. [ 확인 ] 을 클릭합니다 .**
- **6. [ 네트워크 ] 에서 [IPv4] 를 클릭합니다 .**
- **7. [IPP] 가 [ 활성 ] 으로 설정되어 있는지 확인합니다 .**
- 설정되어 있지 않으면 [ 활성 ] 을 선택하십시오 . **8. [ 확인 ] 을 클릭하여 계속 진행합니다 .**
- **9. [ 네트워크 ] 에서 [Bonjour] 를 클릭합니다 .**
- **10.[Bonjour] 에서 [IPv4] 또는 [IPv6] 가 [ 활성 ] 으로 설정되어 있는지 확인합니다 .**
- 설정되어 있지 않으면 [ 활성 ] 을 선택하십시오 .
- **11.[ 확인 ] 을 클릭합니다 .**

## **IPP-SSL 설정**

AirPrint 를 사용하려면 아래 항목을 확인하고 설정을 구성하십시오 .

**♦ SSL 통신이 활성화되어 있습니다 . ( 장치 인증서가 설치되어 있습니다 .)**

**1. WebImageMonitor 에서 네트워크 관리자로 로그인합니다 .**

- **2. [ 장비 관리 ] > [ 구성 ] 을 클릭합니다 .**
- **3. [ 보안 ] 에서 [Device Certificate] 를 클릭합니다 .**
- **4. " 인증서 1" 의 상태를 확인합니다 .**
- **"** 인증서 상태 " 가 " 설치됨 " 으로 설정되어 있는지 확인하십시오 .
- **"** 유효 기간 " 을 확인하여 인증서가 만료되었는지 확인하십시오 .
- \* [ 인증서 상태 ] 가 " 없음 " 으로 설정되어 있는 경우 인증서를 만들어 설치하십시오 . 인증서를 만들어 설
- \* 오류 메시지가 표시되면 본체와 함께 제공된 설명서 중 " 문제 해결 " 과 "When the Machine Cannot Be Operated Due to a Problem with the User Certificate" 를 참조하십시오 .
- **♦ IPv4 또는 IPv6 에 사용할 수 있는 SSL 버전이 활성화되어 있습니다 . TLS 1.2 가 활성화되어 있습니다 .**

**1. WebImageMonitor 에서 네트워크 관리자로 로그인합니다 .**

- **2. [ 장비 관리 ] > [ 구성 ] 을 클릭합니다 .**
- **3. [ 보안 ] 에서 [SSL/TLS] 를 클릭합니다 .**
- **4. 아래 항목을 확인하고 해당 설정을 구성합니다 .**
- SSL/TLS 에 사용되는 인터넷 프로토콜의 버전이 [ 활성 ] 으로 설정되어 있습니다 .
- [SSL/TLS 버전 ] 의 [TLS1.2] 가 [ 활성 ] 으로 설정되어 있습니다 .
- **5. [ 확인 ] 을 클릭합니다 .**

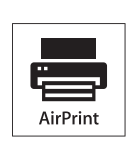

AirPrint 와 AirPrint 로고는 Apple Inc. 의 상표입니다 .